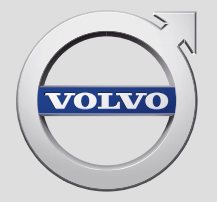

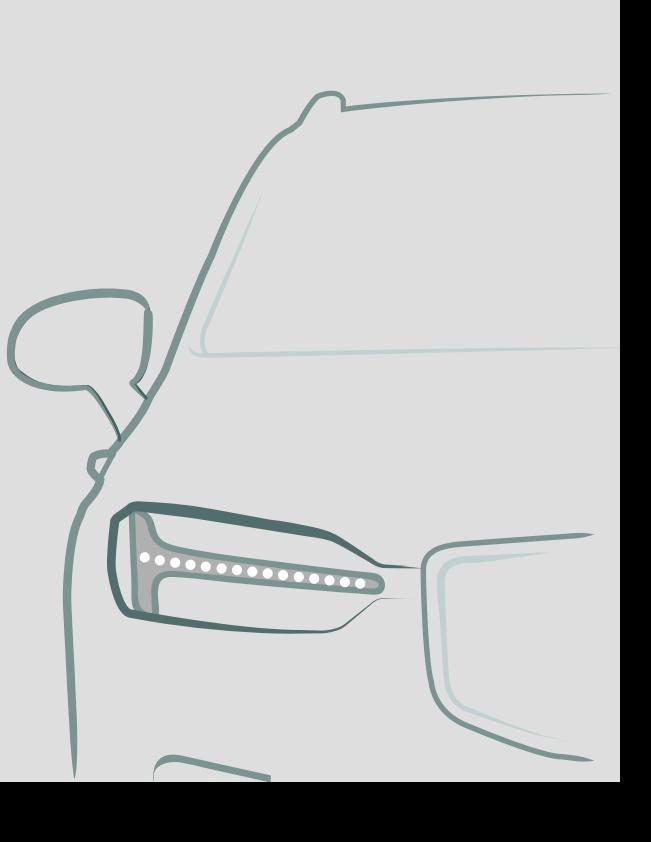

SENSUS NAVIGATION

# SENSUS NAVIGATION

Sensus Navigation er et satellittbasert trafikkinformasjons- og veiledningssystem.

Det pågår et kontinuerlig utviklingsarbeid for å forbedre produktet vårt. Modifiseringer kan medføre at informasjon, beskrivelser og illustrasjoner i dette tillegget varierer fra utstyret i bilen. Vi forbeholder oss retten til å foreta endringer uten forhåndsvarsel.

# INNHOLDSFORTEGNELSE

## NAVIGERING

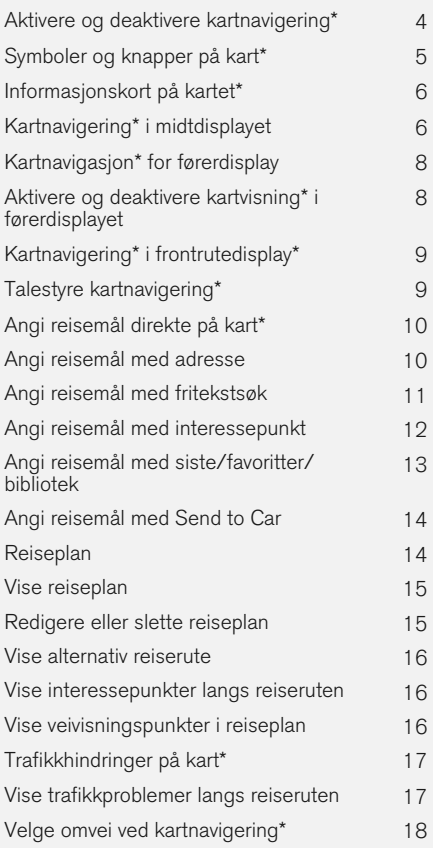

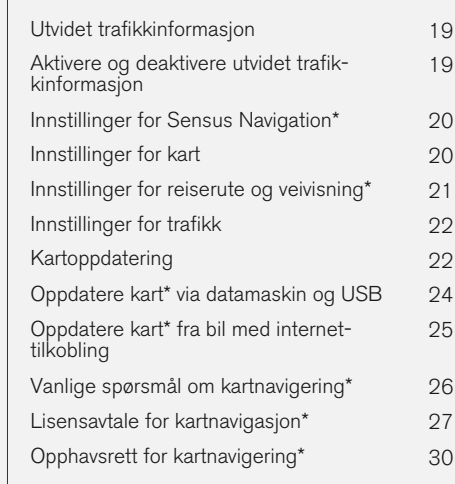

## INDEKS

Indeks 31

# NAVIGERING

## <span id="page-5-0"></span>Aktivere og deaktivere kartnavigering**\***

Navigasjonssystemet aktiveres automatisk når førerdøren åpnes og deaktiveres først når føreren låser og forlater bilen.

## Aktivere navigasjon

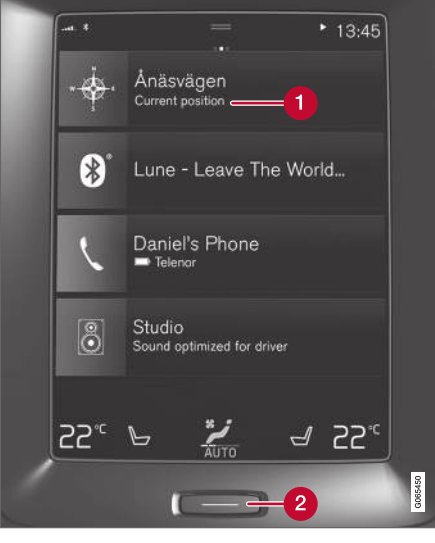

Delvindu for navigasjon

"Hjem"-knapp (2

Vis kartbildet på midtdisplayet ved å trykke på det øverste delvinduet (1) i hjem-vinduet.

Hvis ikke midtdisplayet viser delvinduet for navigasjon – trykk kort to ganger på hjem-knappen (2) og deretter på delvinduet for navigasjon (1).

Deretter vises kartet over aktuelt område der bilen angis som en blå trekant.

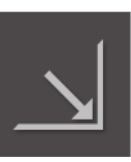

Trykk på dette symbolet for å vise kartbildet på hele midtdisplayet.

## ADVARSEL

Vær oppmerksom på følgende:

- Rett all oppmerksomhet mot veien og legg først og fremst all konsentrasjon i kjøringen.
- Følg gjeldende trafikkregler og bruk sunn fornuft.
- Veiforholdene kan på grunn av f. eks. været eller årstiden gjøre enkelte anbefalinger mindre pålitelige.

## Deaktivere navigasjon

Navigasjonssystemet kan ikke slås av, men jobber alltid i bakgrunnen. Det slås først av når føreren låser og forlater bilen.

#### $\overline{(\mathbf{i})}$ [NB!](https://voice.cbg.com:443/cmsweb/workspace/item/metadata/details.do?io=6f1763b2e27d006ac0a801e800ec9b80&version=3&language=no&variant=NO)

Navigasjonssystemet er tilgjengelig også når motoren er slått av. Hvis batterispenning er for lav, slås systemet av.

- Kartnavigering\* [i midtdisplayet \(s. 6\)](#page-7-0)
- Kartnavigasjon\* [for førerdisplay \(s. 8\)](#page-9-0)
- Kartnavigering\* [i frontrutedisplay](#page-10-0)\* (s. 9)
- [Talestyre kartnavigering](#page-10-0)\* (s. 9)
- [Symboler og knapper på kart](#page-6-0)\* (s. 5)

## <span id="page-6-0"></span>Symboler og knapper på kart**\***

På kartet på midtdisplayet vises symboler og farger som informerer om forskjellige veier og området rundt bilen og langs ruten. Til venstre vises et verktøyfelt med knapper for forskjellige innstillinger.

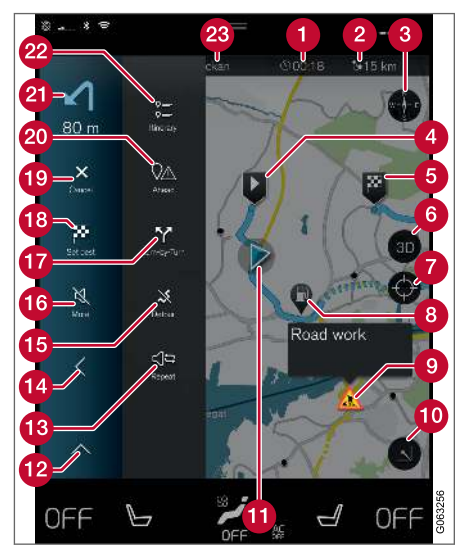

#### Symboler og knapper på kart

ankomsttid/gjenværende reisetid

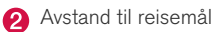

- Kompass / skifter mellom nord og kjøreretning opp
- **Start** A
- Reisemål/sluttreisemål G
- Skifter mellom 2D- og 3D-kartvisning A
- Tilbakestiller kartet slik at det følger bilen 7
- ଈ Interessepunkt (POI<sup>1</sup>)
- ⋒ Trafikkinformasjon
- **Minimerer (utvidet vindu) eller maksimerer** kartbildet (fullskjerm)
- Bilen på planlagt reiserute
- **Minimerer verktøyfelt**
- Gjentar aktuell taleveiledning ®
- **Minimerer verktøyfelt**
- 雨 Beregner omvei
- Taleveiledning midlertidig på/av **G**
- Viser liste med reiseplanens veivisningspunk-G<sub>D</sub> ter
- Angi reisemål/delmål **18**
- **Avbryter veivisning**
- **20** Viser liste med reiseplanens interessepunkter (POI<sup>1</sup>) og trafikkinformasjon
- **21** Neste manøver
- Reiseplan og alternativ reiserute
- **Reisemål/sluttreisemål**

- Informasionskort på kartet\* (s. 6)
- [Trafikkhindringer på kart](#page-18-0)\* (s. 17)
- Utvidet trafikkinformasion (s. 19)
- [Vise trafikkproblemer langs reiseruten](#page-18-0) [\(s. 17\)](#page-18-0)

<sup>1</sup> Point of Interest

## <span id="page-7-0"></span>Informasjonskort på kartet**\***

Alle ikoner på kartet, som reisemål, delmål og favoritter, har et informasjonskort som åpnes med et trykk på ikonet. Ved ett trykk vises et lite kort, og ved et trykk nummer to vises et større kort med flere opplysninger.

Via Infokort til ikonet, kan føreren se aktuell informasjon for respektive ikon.

Informasjonskortets innhold og alternativer varierer avhengig av ikontypen.

Når for eksempel et interessepunkt (POI<sup>2</sup>) er markert, kan føreren bl.a. velge:

- **Start navigering posisjonen lagres som** reisemål
- Legg til som rutepunkt posisjonen lagres som delmål (vises bare ved angitt reisemål)
- Lagre posisjonen lagres i biblioteket
- Fjern fra reiserute posisjonen fjernes hvis den inngår i reiseplanen
- Nærliggende POI interessepunkter nær bilens posisjon vises

## Relatert informasjon

- [Reiseplan \(s. 14\)](#page-15-0)
- [Angi reisemål med interessepunkt \(s. 12\)](#page-13-0)
- [Vise interessepunkter langs reiseruten](#page-17-0) [\(s. 16\)](#page-17-0)

## Kartnavigering**\*** i midtdisplayet

Sensus Navigation presenteres og betjenes på flere måter, for eksempel via midtdisplayet.

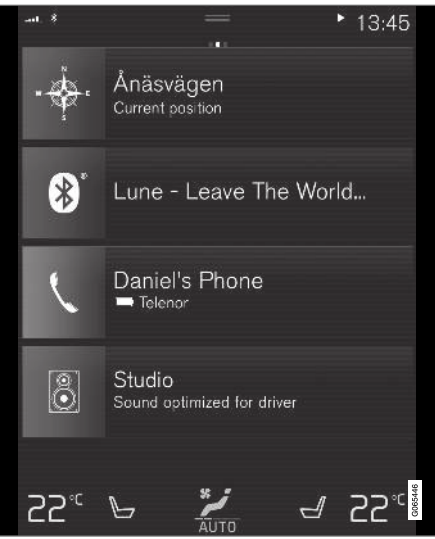

Alle innstillinger for navigasjonssystemet utføres via midtdisplayet. Her stiller føreren inn hvordan kartet skal vises, eller angir et reisemål.

Hvis kartbildet ikke vises i midtdisplayet, trykker du på øverste delvindu for navigasjon i hjem-vinduet.

## Hvor er jeg?

Hvilken geografisk posisjon har bilen akkurat nå?

• Trykk på kartets bilsymbol (blå trekant) – informasjon vises rett på kartet.

## Finne bilsymbolet på kartet

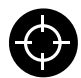

Når du har zoomet ut og inn og flyttet rundt på kartet, kan det av og til være vanskelig å finne tilbake til bilens posisjon. Med trykk på trådkorset tilbake-

stilles kartet, slik at det følger bilsymbolet.

## Nord eller kjøreretning opp på kartet

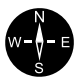

Bilens bevegelse i forhold til kartet kan vises på to måter. Trykk på symbolene for å skifte mellom å ha nord eller kjøreretning oppover på kartet.

**SE** 

Når kartet vises med nord opp, beveger bilsymbolet seg i den aktuelle himmelretningen på kartet. Hvis bilsymbolet

beveger seg mot venstre på kartet, kjører bilen vestover.

Når bilsymbolet peker oppover, roterer kartet under bilsymbolet avhengig av hvordan bilen svinger. Kompassymbolet viser i hvilken retning nord (N) er på kartet, og i sentrum av kompasset vises i hvilken retning fronten på bilen peker:

<sup>2</sup> Point of Interest

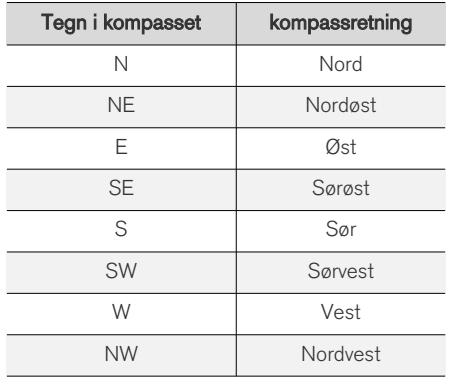

## 2D- eller 3D-visning

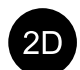

Trykk på symbolene for å skifte mellom 2D- og 3D-visning.

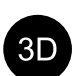

Ved 3D-visning vises bilens kjøreretning alltid oppover. Kartet roterer under bilsymbolet avhengig av hvordan bilen svinger. Kompasset viser i hvilken retning nord (N) er på kartet, og i sentrum

av kompasset vises i hvilken retning fronten på bilen peker. Kartskalaen vises ikke i 3D-modus.

Ved 2D-visning vises kartet med nord oppover, og bilsymbolet beveger seg i den aktuelle himmelretningen på kartet.

## Zoome inn

Gjør kartet større ved å trykke raskt to ganger med en finger på midtdisplayet eller plassere to fingre sammen på midtdisplayet og strekke dem fra hverandre.

## Zoome ut

Gjør kartet mindre ved å trykke en gang med to fingre på midtdisplayet eller dra sammen med to fingre på midtdisplayet.

## Bla

Sett én finger på kartet, sveip i ønsket retning og slipp. Rullefunksjonen er bare mulig når kartet er maksimert, ikke minimert.

## Skifte overskriftvisning

Maksimer kartet, og trykk på kartoverskriften øverst på midtdisplayet. Velg mellom følgende visninger som overskrift på kartet:

- 1. Reisemål (Destination), ankomsttid (ETA) eller reisetid som gjenstår (RTA) og avstand til reisemålet (Distance). Se avsnittet "Innstillinger for reiserute og veivisning" for å velge ETA eller RTA.
- 2. Aktuell posisjon som adresse (Address) eller som koordinater (Coordinates). Ved visning av koordinater vises også høyde (Altitude). Velge mellom adresse og koordinater, se avsnittet "Innstillinger for kart".

- [Innstillinger for Sensus Navigation](#page-21-0)\* (s. 20)
- Kartnavigasjon\* [for førerdisplay \(s. 8\)](#page-9-0)
- Kartnavigering\* [i frontrutedisplay](#page-10-0)\* (s. 9)
- [Innstillinger for reiserute og veivisning](#page-22-0)\* [\(s. 21\)](#page-22-0)
- [Innstillinger for kart \(s. 20\)](#page-21-0)

## <span id="page-9-0"></span>Kartnavigasjon**\*** for førerdisplay

Sensus Navigation presenteres og betjenes på flere forskjellige måter, for eksempel via førerdisplayet.

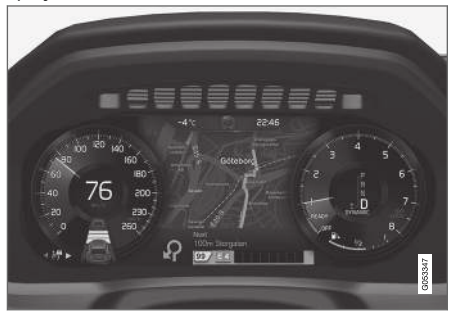

Kart vises bare ved 12"-førerdisplay.

Når bilen kjører, veiledes føreren av taleveivisning og instruksjoner på førerdisplayet. Kartvisning i førerdisplayet kan også aktiveres uten noe aktivt reisemål.

#### Høyre bryterpanel på rattet og førerdisplayet

Med rattknappene til høyre kan noen funksjoner i kartnavigering betjenes, f.eks. Før meg hjem og Avbryt veivisning. Hvis en melding vises i midtdisplayet, må den godtas eller avvises for at menyen skal vises.

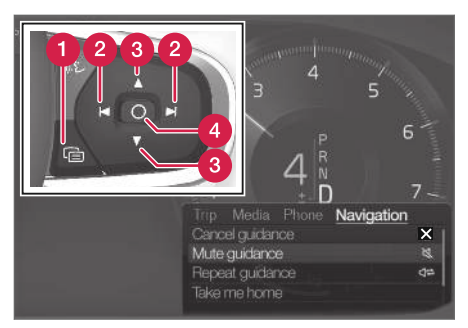

- Åpne/lukke menyen. Menyen lukkes automatisk etter en tid uten aktivitet eller for enkelte valg.
- Bla mellom menyer. 2
- Bla mellom menyvalg.
- Bekrefte eller markere et valg.

#### Relatert informasjon

- Aktivere og deaktivere kartvisning\* i førerdisplayet (s. 8)
- Kartnavigering\* [i midtdisplayet \(s. 6\)](#page-7-0)
- Kartnavigering\* [i frontrutedisplay](#page-10-0)\* (s. 9)

## Aktivere og deaktivere kartvisning**\*** i førerdisplayet

Kartet vises automatisk i førerdisplayet når et reisemål er satt. Det kan også vises uten angitt reisemål.

- 1. Trekk ned toppvinduet i midtdisplayet.
- 2. Trykk på Innstillinger.
- 3. Trykk på My Car  $\rightarrow$  Displayer  $\rightarrow$ Førerdisplayinformasjon.
- 4. Trykk på radioknappen Vis kart for å aktivere kartvisning på førerdisplayet selv om ingen reiseplan er aktivert.

## Relatert informasjon

• Kartnavigasjon\* for førerdisplay (s. 8)

## <span id="page-10-0"></span>Kartnavigering**\*** i frontrutedisplay**\***

Sensus Navigation presenteres og betjenes på flere måter, f.eks. via frontrutedisplayet.

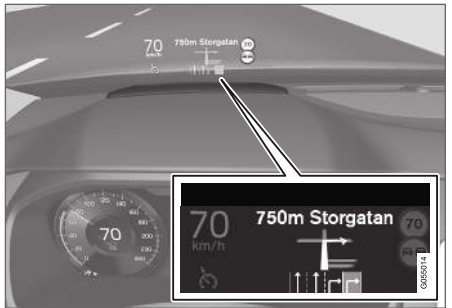

Kartnavigasjon på frontruten.

Føreren kan få veiledning og informasjon fra navigasjonssystemet i head-up-displayet i frontrutens nedre del.

Det er mulig å velge om navigasjonsinformasjon skal vises i frontrutedisplayet, også informasjonsfeltets posisjon.

#### Relatert informasjon

- Kartnavigering\* [i midtdisplayet \(s. 6\)](#page-7-0)
- Kartnavigasjon\* [for førerdisplay \(s. 8\)](#page-9-0)

## Talestyre<sup>3</sup> kartnavigering**\***

Flere av funksjonene i navigeringen kan aktiveres med talekommando.

Trykk på « ¿ og si en av de følgende kommandoene:

- "Navigering" starter en navigasjonsdialog og viser eksempler på kommandoer.
- "Før meg hjem" Veiledning gjøres til Hjem-posisjonen.
- "Dra til [Stad]" angir en by eller et sted som reisemål. Eksempel "Kjør til Hamar".
- "Dra til [Adress]" angir en adresse som reisemål. En adresse må inneholde by og gate. Eksempel "Kjør til Parkgata 5, Hamar".
- "Legg til kryss" starter en dialog der to gater skal angis. Reisemålet blir så krysset mellom de to gatene.
- "Dra til [Postnummer]" angir et postnummer som reisemål. Eksempel "Kjør 1 2 3  $4.5"$
- "Dra til [kontakt]" Angir en adresse fra telefonboken som reisemål. Eksempel: "Kjør til Per Hansen".
- "Søk [Interessepunkt-kategori]" søker etter interessepunkter (POI) i en bestemt kategori (for eksempel restauranter)<sup>4</sup>. For å

få listen sortert langs reiseruten sier du "Langs reiseruten" når listen med resultater vises.

- "Søk [Interessepunkt-kategori] i [Stad]" - søker etter interessepunkter (POI) i en bestemt kategori og by. Resultatlisten sorteres etter midtpunktet i byen. Eksempel "Søk restaurant i Hamar".
- "Søk [Navn på interessepunkt]". Eksempel "Søk Frognerparken".
- "Endre land/Endre stat<sup>5, 6</sup>" endrer søkeområde for navigering.
- "Vis favoritter" Viser favorittmarkerte posisjoner på førerdisplayet.
- "Tøm reiserute" sletter alle lagrede delmål og sluttmålet i en reiseplan.
- "Gjenta taleveivisning" gjentar sist uttalte veivisning.
- "Slå av taleveivisning" slår av taleveivisning.
- "Slå på taleveivisning" starter deaktivert taleveivisning.

<sup>3</sup> Gjelder enkelte markeder.

<sup>4</sup> Brukeren kan velge å ringe et interessepunkt eller angi det som reisemål.

<sup>5</sup> For europeiske land brukes "land" i stedet for "stat".

<sup>6</sup> For Brasil og India byttes søkeområde via midtdisplayet.

## <span id="page-11-0"></span>Angi reisemål direkte på kart**\***

Et reisemål kan angis på forskjellige måter. En av dem er, og i mange tilfeller er dette den enkleste, å markere med fingeren på kartet.

I mange tilfeller er det enklest å bla frem til ønsket posisjon og trykke på den med fingeren.

- 1. Kontroller at kartvisningen er i maks.-stilling.
- 2. Bla frem ønsket posisjon på kartet.
- 3. Trykk og hold på posisjonen et ikon dannes og det vises en meny.
- 4. Velg Gå hit, og veivisningen begynner.

#### Slette ikonet

Hvis ikonet til posisjonen skal slettes:

• Velg Slette

#### Juster ikonets posisjon

Hvis posisjonen til ikonet skal justeres:

• Trykk lenge på ikonet. Dra det til ønsket posisjon og slipp.

## Relatert informasjon

- [Reiseplan \(s. 14\)](#page-15-0)
- Angi reisemål med adresse (s. 10)
- [Angi reisemål med fritekstsøk \(s. 11\)](#page-12-0)
- [Angi reisemål med interessepunkt \(s. 12\)](#page-13-0)
- [Angi reisemål med siste/favoritter/bibliotek](#page-14-0) [\(s. 13\)](#page-14-0)
- [Angi reisemål med Send to Car \(s. 14\)](#page-15-0)

• [Innstillinger for reiserute og veivisning](#page-22-0)\* [\(s. 21\)](#page-22-0)

## Angi reisemål med adresse

Et reisemål kan angis på ulike måter i navigasjonssystemet\* - å angi en adresse er én av dem.

1. Når kartet vises, utvider du verktøyfeltet med ned-pilen på venstre side og trykker på Sett mål.

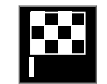

- > Kartbildet skifter til fritekstsøk.
- 2. Trykk på Adresse.
- 3. Det er ikke nødvendig å fylle ut alle feltene. Hvis en f. eks. ønsker reise til en by, er det nok å fylle ut land og by. Veivisningen fører da til sentrum av byen.
- 4. Velg valgfritt tilgjengelig skrivefelt og skriv med midtdisplayets tastatur:
	- Land/Stat/Provins
	- By/Område/Postnr.
	- Adresse
	- Nummer
	- Veikryss

- [Reiseplan \(s. 14\)](#page-15-0)
- Angi reisemål direkte på kart\* (s. 10)
- [Angi reisemål med fritekstsøk \(s. 11\)](#page-12-0)
- <span id="page-12-0"></span>• [Angi reisemål med interessepunkt \(s. 12\)](#page-13-0)
- [Angi reisemål med siste/favoritter/bibliotek](#page-14-0) [\(s. 13\)](#page-14-0)
- [Angi reisemål med Send to Car \(s. 14\)](#page-15-0)
- [Innstillinger for reiserute og veivisning](#page-22-0)\* [\(s. 21\)](#page-22-0)
- [Informasjonskort på kartet](#page-7-0)\* (s. 6)

## Angi reisemål med fritekstsøk

Et reisemål kan angis på forskjellige måter i navigasjonssystemet\*. Med fritekstsøk er det for eksempel mulig å søke etter telefonnummer, postnummer, gater, byer, koordinater og interessepunkter (POI<sup>7</sup>).

Med skjermens tastatur kan de fleste tegn skrives og brukes til søk etter reisemål.

1. Når kartet vises, utvider du verktøyfeltet med ned-pilen på venstre side og trykker på Sett mål.

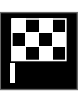

- > Kartbildet skifter til fritekstsøk.
- 2. Skriv inn søkeord i søkefeltet, eller begrens søkeresultatene først ved å velge et filter.
	- > Søketreffene listes opp løpende når du skriver.

3. Hvis søket har gitt ønsket resultat - trykk på et søketreff for å vise treffets informasjonsbilde og velg fortsatt bruk av søketreffet.

Hvis søket har gitt for mange resultater trykk på Avansert filter og velg posisjon å søke rundt og velg deretter fortsatt bruk av søketreffet:

- Rundt bilen
- Rundt reisemålet vises bare hvis et reisemål er lagt inn.
- Langs rute vises bare hvis et reisemål er lagt inn.
- Rundt punkt på kart

<sup>7</sup> Point of Interest

#### <span id="page-13-0"></span>|| Koordinater

Du kan også angi et reisemål med kartkoordinatene.

• Skriv f.eks. "N 58,1234 E 12,5678" og trykk på Søk.

Kompassretningene N, E, S og W kan skrives inn på forskjellige måter, f.eks. som følger:

N 58,1234 E 12,5678 (med mellomrom)

N58,1234 E12,5678 (uten mellomrom)

58,1234N 12,5678E (med kompasspunkt etter koordinaten)

58,1234-12,5678 (med bindestrek uten kompasspunkt)

Det går like bra å bruke punktum [.] som komma [,].

## Relatert informasjon

- [Reiseplan \(s. 14\)](#page-15-0)
- [Angi reisemål direkte på kart](#page-11-0)\* (s. 10)
- [Angi reisemål med adresse \(s. 10\)](#page-11-0)
- Angi reisemål med interessepunkt (s. 12)
- [Angi reisemål med siste/favoritter/bibliotek](#page-14-0) [\(s. 13\)](#page-14-0)
- [Angi reisemål med Send to Car \(s. 14\)](#page-15-0)
- [Innstillinger for reiserute og veivisning](#page-22-0)\* [\(s. 21\)](#page-22-0)

## Angi reisemål med interessepunkt

Et reisemål kan angis på ulike måter i navigasjonssystemet\*, og å angi et interessepunkt (POI<sup>8</sup> ) er én måte.

1. Når kartet vises, utvider du verktøyfeltet med ned-pilen på venstre side og trykker på Sett mål.

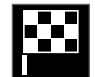

- > Kartbildet skifter til fritekstsøk.
- 2. Trykk på POI.
- 3. Trykk på ønsket filter (enkelte alternativer vises bare når mål eller delmål er angitt):
	- Nær bilen
	- Nær reisemålet
	- Nære delmål
	- Langs ruten
	- Rundt punkt på kart
- 4. Lete frem og velg ønsket interessepunkt.
- 5. Velg Start navigering eller Legg til rutepunkt.

Mange POI (f.eks. restauranter) har underkategorier (f.eks. gatekjøkken).

I innstillingene for kart er det mulig å endre hvilke POI som skal vises på kartet. Den innstillingen påvirker ikke søk etter POI som reisemål, også

POI som er valgt bort vises her som alternative reisemål.

Noen POI vises på kartet først fra og med skalaen 1 km (1 mile).

#### $|$ [NB!](https://voice.cbg.com:443/cmsweb/workspace/item/metadata/details.do?io=bc6d8384f882c734c0a801517a3dbd48&version=1&language=no&variant=NO)

- Symbol for et POI, antall og varianter av POI varierer mellom de forskjellige markedene.
- I forbindelse med oppdatering av kartdata kan det komme til symboler og andre kan forsvinne. I menysystemet, kan du alltid bla deg fram til symbolet for alle interessepunktene for det aktuelle kartsystemet.

- [Reiseplan \(s. 14\)](#page-15-0)
- [Angi reisemål direkte på kart](#page-11-0)\* (s. 10)
- [Angi reisemål med adresse \(s. 10\)](#page-11-0)
- [Angi reisemål med fritekstsøk \(s. 11\)](#page-12-0)
- [Angi reisemål med siste/favoritter/bibliotek](#page-14-0) [\(s. 13\)](#page-14-0)
- [Angi reisemål med Send to Car \(s. 14\)](#page-15-0)
- [Innstillinger for kart \(s. 20\)](#page-21-0)

## <span id="page-14-0"></span>Angi reisemål med siste/favoritter/ bibliotek

Et reisemål kan angis på ulike måter i navigasjonssystemet\*, og å velge fra lister er én måte.

1. Når kartet vises, utvider du verktøyfeltet med ned-pilen på venstre side og trykker på Sett mål.

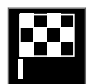

- > Kartbildet skifter til fritekstsøk.
- 2. Velg så en av følgende lister, lengst opp på bildeskjermen:
	- Nylige
	- Favoritter
	- Bibliotek

Når et alternativ i listen er markert, legges det til som reisemål med én av knappene Start navigering eller Legg til rutepunkt.

#### Siste

I denne listen samles tidligere søk. Bla og velg.

Finnes også som menyvalg på førerdisplayet, og kan hentes frem med den høyre knapperaden på rattet.

Med Endre kan listen redigeres.

#### **Favoritter**

I denne listen samles posisjoner merket som favoritter fra **Bibliotek**. Bla og velg.

En slettet posisjon i Favoritter, finnes alltid i Bibliotek, men da med nedtonet stjerne. For å legge en posisjon tilbake i Favoritter, gå til Bibliotek og marker posisionens stierne igjen.

Med Sett hjemmeadresse kan et reisemål som brukes ofte, programmeres og brukes. Et angitt Hjem-reisemål finnes også som menyvalg på førerdisplayet, og kan hentes frem med den høyre knapperaden på rattet.

Med **Endre** kan listen redigeres.

#### Bibliotek

Her samles lagrede posisjoner og reiseplaner. Posisjonen/planen som ble lagret sist, vises øverst på listen.

Trykk på en posisjons stjerne for å markere eller fjerne den som favoritt. En posisjon med en merket/fylt stjerne, vises også under overskriften Favoritter.

Slettes en posisjon i Bibliotek, slettes den også i Favoritter.

Biblioteket kan sorteres på forskjellige måter:

- Lagt til sorterer i tidsrekkefølge.
- Navn sorterer alfabetisk.
- Avstand sorterer etter avstand fra nåværende posisjon.
- Mottatt-posisjoner sendt til bilen med funksjonen Send to Car, filtreres ut. Nye, uleste posisjoner er utstyrt med en BLÅ markør, som forsvinner når posisjonene er lest.

Med Endre kan en eller flere poster på listen fiernes.

- [Reiseplan \(s. 14\)](#page-15-0)
- [Angi reisemål direkte på kart](#page-11-0)\* (s. 10)
- [Angi reisemål med adresse \(s. 10\)](#page-11-0)
- [Angi reisemål med fritekstsøk \(s. 11\)](#page-12-0)
- [Angi reisemål med interessepunkt \(s. 12\)](#page-13-0)
- [Angi reisemål med Send to Car \(s. 14\)](#page-15-0)
- [Innstillinger for reiserute og veivisning](#page-22-0)\* [\(s. 21\)](#page-22-0)

<sup>8</sup> Point of Interest

## <span id="page-15-0"></span>Angi reisemål med Send to Car

Et reisemål kan angis på ulike måter - å velge bruke funksjonen Send to Car er én av dem.

## Sende posisjonen til bilen

Send to Car er en funksjon som gjør det mulig å legge et reisemål/sted til bilens navigasjonssystem\* via en datamaskin.

Send to Car kan også brukes fra appen Volvo On Call. Volvo On Call\* kan også brukes hvis et reisemål / en posisjon skal sendes til bilen fra Volvo On Call-servicesenteret.

Merk at prosessen som vises her kun er et eksempel fra én av flere kartserviceleverandører.

- 1. Gå til [wego.here.com](https://wego.here.com) på datamaskinen.
	- > En karttjeneste åpnes.
- 2. Søk opp ønsket posisjon.
- 3. Høyreklikk på posisjonen og klikk så på adressen.
	- > En sidemeny/et informasjonsbilde åpnes.
- 4. Klikk på Dele i sidemenyen.
- 5. Klikk på sende til bilen i sidemenyen.
- 6. Velg bil, og skriv inn bilens understellsnummer eller e-postadressen som er registrert på din Volvo-ID. Klikk deretter på Send.
- 7. Klikk på **Klar**.
	- > Posisjonen sendes til bilen.

Mer informasjon om flere leverandører og om funksjonen Send to Car finnes på Volvo Cars' side med teknisk støtte [\(support.volvocars.com](http://support.volvocars.com)).

## Ta imot og benytte en posisjon i bilen

For at bilen skal kunne ta imot data, må den være koblet til Internett. Se instruksjonene i førerveiledningen. Hvis posisjonen sendes til bilen med Volvo On Call\*, brukes bilens innebygde modem til å ta imot data, dvs. at det ikke trengs en egen Internett-tilkobling.

- 1. Når bilen har mottatt en posisjon, vises en melding i midtdisplayet. Trykk på notatet/ symbolet.
	- > Et informasjonsbilde åpnes.
- 2. Velg ønsket bruk av posisjonen.

## Bruke lagret posisjon

Mottatte posisjoner lagres i navigasjonssystemets bibliotek og kan brukes senere.

## Relatert informasjon

- Reiseplan (s. 14)
- [Angi reisemål direkte på kart](#page-11-0)\* (s. 10)
- [Angi reisemål med adresse \(s. 10\)](#page-11-0)
- [Angi reisemål med fritekstsøk \(s. 11\)](#page-12-0)
- [Angi reisemål med interessepunkt \(s. 12\)](#page-13-0)
- [Angi reisemål med siste/favoritter/bibliotek](#page-14-0) [\(s. 13\)](#page-14-0)
- [Innstillinger for reiserute og veivisning](#page-22-0)\* [\(s. 21\)](#page-22-0)

## Reiseplan

Reiseplanen er den ruten som foreslås i navigasjonssystemet\* når brukeren har angitt et reisemål.

Posisjonen som angis først, blir reiseplanens reisemål.

Påfølgende posisjoner blir reiseplanens delmål.

En reiseplan med reisemål og delmål kan enkelt redigeres etterpå.

- [Vise reiseplan \(s. 15\)](#page-16-0)
- [Redigere eller slette reiseplan \(s. 15\)](#page-16-0)
- [Vise alternativ reiserute \(s. 16\)](#page-17-0)
- [Vise veivisningspunkter i reiseplan \(s. 16\)](#page-17-0)

## <span id="page-16-0"></span>Vise reiseplan

Det er mulig å vise reiseplanen i navigasjonssystemet\* mens en veivisning pågår.

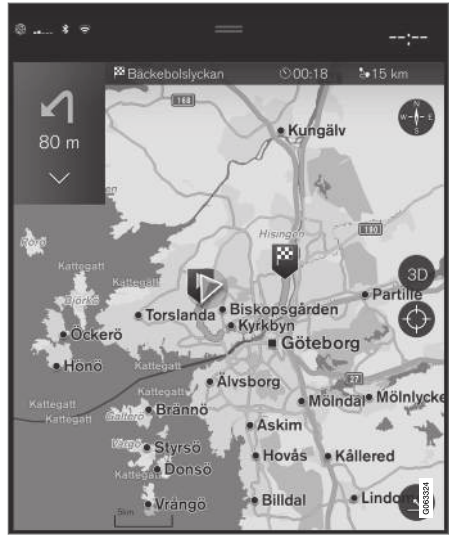

1. Utvid verktøyfeltet med ned-pilen og deretter de tre punktene mens veivisning pågår.

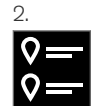

Trykk på symbolet Reiserute for å åpne reiseplanen.

## Relatert informasjon

- Redigere eller slette reiseplan (s. 15)
- [Vise alternativ reiserute \(s. 16\)](#page-17-0)
- [Vise veivisningspunkter i reiseplan \(s. 16\)](#page-17-0)

## Redigere eller slette reiseplan

Det er mulig å fjerne delmål eller hele reiseplanen i navigasjonssystemet\* mens en veivisning pågår.

1. Utvid verktøyfeltet med ned-pilen og deretter de tre punktene.

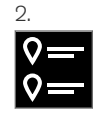

Trykk på symbolet Reiserute for å åpne reiseplanen.

3. Trykk på papirkurven for å slette et delmål i reiseplanen, eller trykk på Slett turen for å slette hele reiseplanen.

- [Vise alternativ reiserute \(s. 16\)](#page-17-0)
- [Vise interessepunkter langs reiseruten](#page-17-0) [\(s. 16\)](#page-17-0)
- [Vise veivisningspunkter i reiseplan \(s. 16\)](#page-17-0)

## <span id="page-17-0"></span>Vise alternativ reiserute

Det er mulig å søke etter alternative reiseruter i navigasjonssystemet\* under en pågående veivisning.

1. Utvid verktøyfeltet med ned-pilen og deretter de tre punktene.

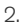

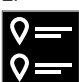

Trykk på symbolet Reiserute for å åpne reiseplanen.

- 3. Trykk på Alternative ruter.
- 4. Velg en alternativ reiserute:
	- Øko
	- Rask
	- Natur
- 5. Trykk på kartet.
	- > Den oppdaterte reiseruten vises på kartet, og veivisningen gjenopptas.

## Relatert informasjon

- [Redigere eller slette reiseplan \(s. 15\)](#page-16-0)
- [Vise trafikkproblemer langs reiseruten](#page-18-0) [\(s. 17\)](#page-18-0)
- [Velge omvei ved kartnavigering](#page-19-0)\* (s. 18)
- [Innstillinger for reiserute og veivisning](#page-22-0)\* [\(s. 21\)](#page-22-0)

## Vise interessepunkter langs reiseruten

En liste over interessepunkter (POI<sup>9</sup> ) langs reiseruten kan vises i navigasjonssystemet\*.

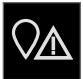

- 1. Trykk på Foran.
- 2. Trykk på POI.
	- > Interessepunkter på reiseruten vises utifra avstand.
- 3. Når det er flere interessepunkter på samme sted, vises de som en gruppe. Trykk på gruppen for å se en liste over interessepunktene.
- 4. Velg et interessepunkt.
- 5. Velg ett av alternativene på informasjonskortet, og følg instruksjonene.

## Relatert informasjon

- [Informasjonskort på kartet](#page-7-0)\* (s. 6)
- [Innstillinger for kart \(s. 20\)](#page-21-0)

## Vise veivisningspunkter i reiseplan

En liste over reiseplanens framtidige veivisningspunkter hjelper føreren med å planlegge kommende manøvrer i god tid.

Vis en liste med kommende svinger i reiseplanen i navigasjonssystemet\* ved å:

- 1. Utvide verktøyfeltet med ned-pilen på venstre side.
- 2. Utvide verktøyfeltet ytterligere med de tre punktene.
- 3. Trykk på symbolet for Ruteveiledning (se bildet).

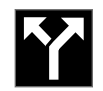

En liste med veivisningspunktene i reiseplanen vises istedenfor verktøyfeltet (det er mulig å bla i listen). Et trykk på pilen som peker mot venstre minimerer listen.

Det neste veivisningspunktet står alltid øverst på listen.

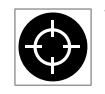

Ved trykk på et av veivisningspunktene i listen vises posisjonen på kartet. Påfølgende trykk på trådkorset (se bildet) tilbakestiller kartet til veivisning,

der kartet følger bilen.

## <span id="page-18-0"></span>Trafikkhindringer på kart**\***

Navigasjonssystemet mottar informasjon om trafikkhendelser og -problemer og viser disse på kartet.

#### $\left( \widehat{\mathbf{I}}\right)$ [NB!](https://voice.cbg.com:443/cmsweb/workspace/item/metadata/details.do?io=37d827810cec9794c0a801515c64b71e&version=2&language=no&variant=NO)

Trafikkinformasjon er ikke tilgjengelig i alle områder/land.

Dekningsområdene for trafikkinformasjon utvides kontinuerlig.

Man kan stille inn hvilken trafikkrelatert informasjon som skal vises på kartet.

Trafikkproblemer, som tett og saktegående trafikk, veiarbeid og trafikkulykker vises med forskjellige symboler hvis kartet er tilstrekkelig zoomet inn.

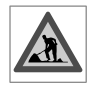

Slik vises for eksempel veiarbeid. For større trafikkproblemer angis også omfanget med en rød strek langs veien. Streken angir samtidig for hvil-

ken kjøreretning problemet gjelder. Hvis problemet gjelder begge kjøreretninger, er veistrekningen markert med en strek på begge sider.

## Informasjon om trafikkforstyrrelser

- Trykk på symbolet for trafikkforstyrrelsen.
	- > Et informasjonskort vises. Opplysningene kan inneholde f.eks. informasjon om trafikkproblemets plassering, med gatenavn/ veinummer og problemets type/utstrekning/varighet.

## Unngå trafikkproblemer

Hvis det er trafikkproblemer langs reiseruten, kan alternativet Unngå velges. Systemet beregner da en annen reiserute.

## Utvidet trafikkinformasjon (RTTI)<sup>10</sup>

Hvis bilen er koblet til Internett, kan også utvidet trafikkinformasjon mottas med RTTI.

## Relatert informasjon

- [Innstillinger for trafikk \(s. 22\)](#page-23-0)
- [Innstillinger for kart \(s. 20\)](#page-21-0)
- Vise trafikkproblemer langs reiseruten (s. 17)
- [Utvidet trafikkinformasjon \(s. 19\)](#page-20-0)
- [Informasjonskort på kartet](#page-7-0)\* (s. 6)

## Vise trafikkproblemer langs reiseruten

En liste med trafikkproblemer langs reiseruten kan hentes frem når et reisemål er angitt i navigasjonssystemet\*.

1. Når kartet vises, utvider du verktøyfeltet på venstre side med ned-pilen og deretter med de tre punktene.

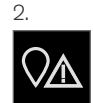

Trykk på Foran.

- 3. Trykk på Trafikk. Trafikk-knappen er grå hvis det ikke er noen trafikkhendelse på ruten.
	- > Eventuelle trafikkhendelser på reiseruten vises utifra avstand.
- 4. Vil du ha mer informasjon om trafikkhindringen, trykk på linjen så åpnes et informasjonsbilde. Velg ett av alternativene på informasjonskortet, og følg instruksjonene.
- 5. Trykk på Unngå for å unngå trafikkhindringen.
	- > Reiseruten beregnes og veivisning skjer via alternativ rute.

<sup>9</sup> Point of Interest

<sup>10</sup> Gjelder enkelte markeder.

#### <span id="page-19-0"></span>|| Relatert informasjon

- [Trafikkhindringer på kart](#page-18-0)<sup>\*</sup> (s. 17)
- [Innstillinger for trafikk \(s. 22\)](#page-23-0)
- [Informasjonskort på kartet](#page-7-0)\* (s. 6)
- [Utvidet trafikkinformasjon \(s. 19\)](#page-20-0)

## Velge omvei ved kartnavigering**\***

Hvis føreren vil unngå reiserutens nærmeste del, f.eks. fordi veien er stengt, kan en omvei velges.

1. Utvide verktøyfeltet på venstre side med nedpilen og deretter med de tre punktene.

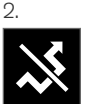

Trykk på symbolet for Omvei for å vise en alternativ strekning med informasjon om lengre/kortere strekning samt beregnet reisetid. Vanligvis foreslås bare en kort omvei med rask tilbakeføring til reiseruten i den opprinnelige reiseplanen.

3. Hvis forslaget godtas: Trykk på skiltet med informasjon om omveien. Ruten aksepteres også hvis man kjører inn på den foreslåtte veien. Når forslaget er godtatt, gjenopptas veivisningen, nå med omveien som valgt reiserute. Hvis forslaget ikke aksepteres, fortsetter du å kjøre langs den opprinnelige ruten.

Et alternativ til funksjonen Omvei er å avvike fra reiseplanens reiserute. Systemet oppdaterer da reiseruten automatisk og fortsetter å veilede til reisemålet på den reiseveien som egner seg best.

Det er også mulig å vise alternativ reiserute mens kjøring pågår.

#### Relatert informasjon

• [Vise alternativ reiserute \(s. 16\)](#page-17-0)

## <span id="page-20-0"></span>Utvidet trafikkinformasion<sup>11</sup>

Når bilen er koblet til internett kan føreren få tilgang til økt trafikkinformasjon (RTTI<sup>12</sup>). Informasjon om trafikkhendelser og trafikkflyt hentes kontinuerlig fra mobilapper, offentlige myndigheter og GPS-data fra kjøretøy. Når en bil ber om trafikkflytinformasjon, gis samtidig anonyme data om trafikkflyten ved bilens posisjon, noe som bidrar til tjenestens funksjon. Anonyme data sendes bare når RTTI er aktivert.

Aktuelle trafikkforhold vises i navigasjonssystemet\* for motorveier, større veier og landeveier samt visse bysentrumsruter.

Mengden trafikkinformasjon som vises på kartet, avhenger av avstanden til bilen og vises bare innenfor ca. 120 km (75 miles) fra bilens posisjon.

Tekst og symboler på kartet vises som vanlig, og trafikkflyten viser hvor fort trafikken beveger seg på vei sammenlignet med veiens fartsbegrensning. Trafikkflyten vises på kartet på hver side av veien med en farget linje per kjøreretning:

- Grønn ingen trafikkproblemer.
- Rød kø/stopp/ulykke.
- Svart veien stengt.

#### 11 Gjelder enkelte markeder.

12 Real Time Traffic Information

14 Real Time Traffic Information

#### $\overline{1}$ [NB!](https://voice.cbg.com:443/cmsweb/workspace/item/metadata/details.do?io=37d827810cec9794c0a801515c64b71e&version=2&language=no&variant=NO)

Trafikkinformasjon er ikke tilgjengelig i alle områder/land.

Dekningsområdene for trafikkinformasjon utvides kontinuerlig.

## Relatert informasjon

• Aktivere og deaktivere utvidet trafikkinformasion (s. 19)

## Aktivere og deaktivere utvidet trafikkinformasion<sup>13</sup>

Når bilen er koblet til internett, kan føreren få tilgang til økt trafikkinformasjon (RTTI<sup>14</sup>) i navigasjonssystemet\*.

Aktivere og deaktivere RTTI:

- 1. Trykk på Innstillinger i toppvinduet i midtdisplayet.
- 2. Trykk på Navigering  $\rightarrow$  Trafikk.
- Velg Sanntids trafikkinformasjon for å aktivere (erstatte vanlig trafikkinformasjon med RTTI) eller deaktivere RTTI.
- 4. Ett popup-vindu med overskriften Begreper og betingelser og ett med overskriften Deling av data vises hvis det er første gang RTTI brukes.

Hvis bilens nettilkobling brytes når RTTI er aktivert, vil ordinær trafikkinformasjon automatisk aktiveres. Får bilen tilbake internettilkoblingen, gjenaktiveres RTTI.

- Utvidet trafikkinformasjon (s. 19)
- [Innstillinger for trafikk \(s. 22\)](#page-23-0)

<sup>13</sup> Gjelder enkelte markeder.

## <span id="page-21-0"></span>Innstillinger for Sensus Navigation**\***

Her velges innstillinger for hvordan reiserute og annen informasjon skal presenteres.

#### Innstillinger > Navigering

Det er mulig å foreta innstillinger innen følgende områder:

- Kart styrer innholdet og utseendet til kartet.
- Rute og veiledning styrer veivisning og beregning av reiserute.
- Trafikk styrer informasjon om trafikkproblemer.

## Relatert informasjon

- Innstillinger for kart (s. 20)
- [Innstillinger for reiserute og veivisning](#page-22-0)\* [\(s. 21\)](#page-22-0)
- [Innstillinger for trafikk \(s. 22\)](#page-23-0)

## Innstillinger for kart

Her kan du velge innstillinger for hvordan kartet skal vises på skjermen.

#### Innstillinger → Navigering → Kart

Det er mulig å foreta innstillinger innen følgende områder:

- Posisjonsformat
- Kartdisplay-format
- Vis fotobokser
- Vis favoritter
- Spesialmål (POI)

## Posisjonsformat

Under Posisjonsformat velger du om en posisjon skal beskrives/vises på kartet med adresse eller koordinater:

- Adresse
- Koord. og m.o.h.

## **Kartdesign**

Med Kartdisplay-format velger du hvordan fargene på kartet skal vises:

- Dag lyse farger.
- Natt mørke farger for bedre nattesyn.
- Auto systemet skifter mellom Dag og Natt avhengig av lyset i kupeen.

## Fotobokser<sup>15</sup>

Under Vis fotobokser angis om fotobokser skal vises på kartet.

## **Favoritter**

Velg om Favoritter skal vises på kartet.

## Interessepunkt (POI16)

Under Spesialmål (POI) angis hvilke interessepunkter som skal vises på kartet. Trykk på ønsket kategori, f.eks. "Transportmiddel", og velg om alle eller spesifikke underkategorier skal vises. Gå ut av menyen ved å trykke på Tilbake eller Lukk.

- Innstillinger for Sensus Navigation\* (s. 20)
- [Innstillinger for reiserute og veivisning](#page-22-0)\* [\(s. 21\)](#page-22-0)
- [Innstillinger for trafikk \(s. 22\)](#page-23-0)
- [Vise interessepunkter langs reiseruten](#page-17-0) [\(s. 16\)](#page-17-0)
- [Angi reisemål med interessepunkt \(s. 12\)](#page-13-0)
- [Angi reisemål med siste/favoritter/bibliotek](#page-14-0) [\(s. 13\)](#page-14-0)

<sup>15</sup> Funksjonen finnes ikke på alle markeder.

<sup>16</sup> Point of Interest

## <span id="page-22-0"></span>Innstillinger for reiserute og veivisning**\***

Her velges innstillinger for hvordan reiseruten skal beregnes og veivisningen skal presenteres.

Innstillinger → Navigering → Rute og veiledning

Det er mulig å foreta innstillinger innen følgende områder:

- Ankomsttidsformat
- Taleveiledning nivå
- Velg standard rutetype
- Ruteprogrammering
- Unngåelse-innstillinger
- Foreslå bensinstasjon

## Tidsformat

Velg hvordan ankomsttiden skal angis:

- **ETA<sup>17</sup>** (beregnet ankomsttid til reisemålet)
- RTA<sup>18</sup> (reisetid som gjenstår til reisemålet)

Tidsangivelsen gjelder for reisemålets tidssone.

## Nivå for taleveivisning

1. Trykk på Taleveiledning nivå.

- 2. Trykk på ønsket taleveiledning:
	- Ingen (ingen automatisk taleveiledning, men mulighet for å be om aktuell taleveiledning en gang manuelt)
	- Lav (bare én melding per veivisningspunkt)
	- Middels (opptil tre meldinger per veivisningspunkt, med begrenset informasjon)
	- Full (opptil fire meldinger per veivisningspunkt og all tilgjengelig informasjon)

## Standardtype for reisevei

Velg den standardtypen av reisevei du foretrekker:

- Rask
- Øko
- Natur (motorveier unngås så sant det er mulig, derfor kan reisetiden bli lang)

Det er også mulig å vise alternativ reiserute mens kjøring pågår.

## Innlæring av reisevei

Marker Ruteprogrammering hvis det skal tillates datainnsamling for å optimere beregning av reiserute.

## Unngå

Trykk på Unngåelse-innstillinger for å åpne en meny med ulike alternativer som kan unngås automatisk, hvis det er mulig, ved beregning av reiserute. Velg for eksempel tunneler, områder med rushtidsavgift og ferger.

## Forslag til bensinstasjon

Trykk på Foreslå bensinstasion for å aktivere eller deaktivere visning av nærliggende bensinstasjoner.

- [Innstillinger for Sensus Navigation](#page-21-0)\* (s. 20)
- [Innstillinger for kart \(s. 20\)](#page-21-0)
- [Innstillinger for trafikk \(s. 22\)](#page-23-0)
- [Vise alternativ reiserute \(s. 16\)](#page-17-0)

<sup>17</sup> Estimated Time of Arrival

<sup>18</sup> Remaining Time to Arrival

## <span id="page-23-0"></span>Innstillinger for trafikk

Her kan du velge innstillinger for hvordan trafikkinformasjon vises på kartet\*.

#### Innstillinger → Navigering → Trafikk

Det er mulig å foreta innstillinger innen følgende områder:

- Vis og behandle trafikkhendelser
- Unngå trafikkork
- Vis god trafikkflyt
- Sanntids trafikkinformasjon

### Vise trafikkhendelser

Velg om trafikkhendelser skal vises på kartet og brukes ved beregning av reiserute:

- Ingen
- Størst
- Alle

## Unngå trafikkproblemer

Velg om trafikkproblemer skal unngås ved beregning av reiserute:

- Aldri
- Spør (eventuelle forslag til ruteendringer gis under reisen)
- Alltid

#### 19 Gjelder enkelte markeder.

## Viser fri trafikkflyt

Marker Vis god trafikkflyt for å vise dette på kartet.

## Bruk utvidet trafikkinformasion<sup>19</sup>

Marker Sanntids trafikkinformasjon for å bruke utvidet trafikkinformasjon via internett (RTTI).

## Relatert informasjon

- [Innstillinger for Sensus Navigation](#page-21-0)\* (s. 20)
- [Innstillinger for kart \(s. 20\)](#page-21-0)
- [Innstillinger for reiserute og veivisning](#page-22-0)\* [\(s. 21\)](#page-22-0)
- [Utvidet trafikkinformasjon \(s. 19\)](#page-20-0)

## Kartoppdatering

MapCare er en kartoppdateringstieneste for Volvoer med Sensus Navigation\*.

## Generelt om oppdatering

Kartene kan oppdateres på to måter. Enten via en datamaskin og et USB-minne, eller direkte fra bilen20 (hvis bilen er koblet til internett).

Bilens kart er delt opp i et bestemt antall faste regioner. Når kartdata oppdateres, trenger ikke alle regionene oppdateres. Føreren kan velge at kun én bestemt region skal oppdateres, eller flere regioner.

Én eller flere regioner kan oppdateres når bilen er koblet til internett. Hvis derimot flere regioner, eller hele kartet, skal oppdateres, kan den totale mengden kartdata være så stor at oppdateringen via en datamaskin og et USB-minne kan være mer praktisk.

#### $\mathbf{\widehat{i}}$ [NB!](https://voice.cbg.com:443/cmsweb/workspace/item/metadata/details.do?io=98c8785ae888b809c0a801510f844a11&version=3&language=no&variant=NO)

Hvis en reiserute strekker seg over flere regioner, bør alle ha samme versjonsnummer. Ellers er det mulig at en beregnet rute kan komme til å gå via en uventet strekning.

<sup>20</sup> Gjelder bare i enkelte land.

## Oppdatering av kartstruktur

Av og til må strukturen på et kart endres. Det skjer hvis en region må legges til eller hvis en stor region deles opp i mindre regioner. Når det har skjedd, vil det ikke lykkes å oppdatere enkelte regioner ved å følge den normale rutinen og en melding angir årsaken til dette.

I stedet må kartet ominstalleres via et USBminne. Hvis du vil ha mer informasjon, se Volvo Cars støtteside ([support.volvocars.com\)](http://support.volvocars.com), eller ta kontakt med en Volvo-forhandler.

#### Oppdatering av navigasjonsprogramvare

I tillegg til kartdataene utvikles også navigasjonssystemets egen programvare hele tiden og oppdateres fra tid til annen. Det kan bety at kartdata som lastes ned av og til ikke støttes av navigasjonsprogramvaren. I slike tilfeller vises en melding om at også navigasjonsprogramvaren må oppdateres. Det kan gjøres hos en Volvo-forhandler.

## Vanlige spørsmål

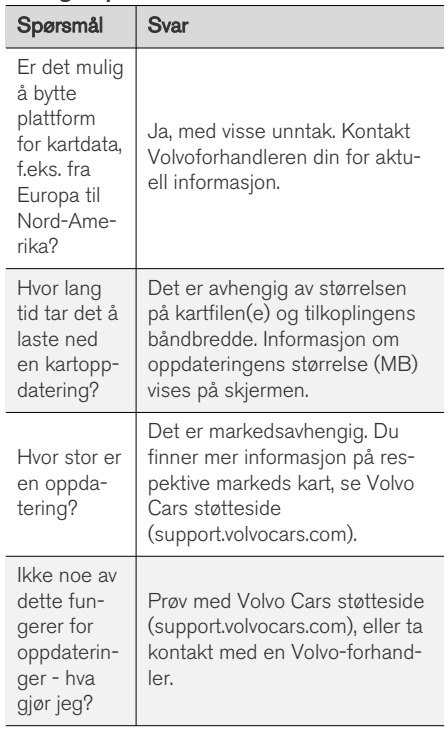

- Oppdatere kart\* [via datamaskin og USB](#page-25-0) [\(s. 24\)](#page-25-0)
- Oppdatere kart\* [fra bil med internettilkobling](#page-26-0) [\(s. 25\)](#page-26-0)
- [Vanlige spørsmål om kartnavigering](#page-27-0)\* [\(s. 26\)](#page-27-0)
- [Lisensavtale for kartnavigasjon](#page-28-0)\* (s. 27)
- [Opphavsrett for kartnavigering](#page-31-0)\* (s. 30)

## <span id="page-25-0"></span>Oppdatere kart**\*** via datamaskin og USB

Det går an å laste ned nye kart fra en datamaskin med internettilkobling til et USB-minne og deretter overføre kartene fra USB-minnet til bilen.

## Forberedelser

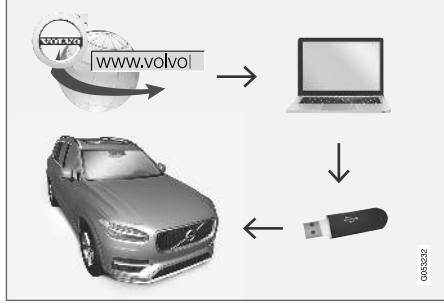

Oppdatering via datamaskin og USB-minnepenn

## USB-minne

Følgende er nødvendig for at et USB-minne skal kunne håndtere en oppdatering:

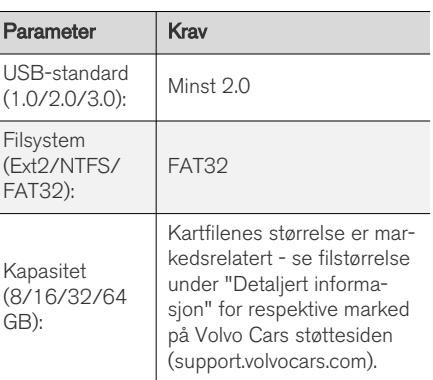

## Notere aktuell kartversjon

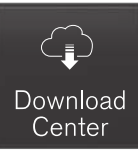

Trykk på Nedlastingssenter i applikasjonsvinduet.

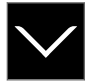

- 2. Trykk på pilen for å utvide regionen.
	- > Detaljert kartinformasjon vises.
- 3. Noter kartinformasjonen under kartbildet.

### Nedlasting av kartdata fra Internett til USB-minne

Ha USB-minne og notert kartinformasjon for hånden.

- 1. Gå til Volvo Cars kundestøtteside ([support.volvocars.com\)](http://support.volvocars.com) på en datamaskin med internettilkobling.
- 2. Velg kart, bilmodell og årsmodell.
- 3. Trykk på regionen som skal oppdateres.
	- > Et kartbilde med informasjon om nyeste kartdata for regionen vises.
- 4. Sjekk at kartversjonen er nyere enn den i bilen.
- 5. Koble en USB-penn til datamaskinen og last ned oppdateringen til USB-pennen.

Tid for nedlastingen varierer etter kartets størrelse og oppkoblingens båndbredde.

## Overføring av kartdata fra USB til bilen

Hvor lang tid overføringen fra USB-minnet til bilen tar, avhenger av størrelsen på kartdataene. Oppdateringen kan gjøres under kjøring. Hvis ikke lesingen er avsluttet når bilen slås av, fortsetter oppdateringen når bilen kjører igjen.

## <span id="page-26-0"></span>**Oppdatere**

- 1. Aktivere navigasjonssystemet.
- 2. Koble USB-minnet til bilens USB-uttak. Hvis bilen har to USB-innganger, må ikke den andre brukes samtidig.
- 3. Navigasjonssystemet registrerer automatisk at en oppdatering er tilgjengelig, og på skjermen vises under hele oppdateringen av kartdatabasen hvor mye av prosessen som er fullført, i prosent.
	- > Ved oppdatering av en enkelt kartregion starter oppdateringen med det samme.

For å starte oppdatering av hele kartdatabasen må brukeren trykke på Bekreft eller på Avbryt for å avbryte installeringen.

- 4. Trykk på Bekreft Oppdatering av hele kartdatabasen begynner og informasjon om hvordan prosessen utvikler seg vises på midtdisplayet.
- 5. Midtdisplayet viser når overføringen er ferdig - trekk da ut USB-minnepennen.
- 6. Start infotainmentsystemet på nytt.
- 7. Bekreft at riktige kartdata er overført til bilen ved å gjenta momentene som er beskrevet under overskriften "Noter aktuell kartversjon".

## Avbrudd

Hvis oppdateringen avbrytes, vises alltid en forklarende tekstmelding på midtdisplayet.

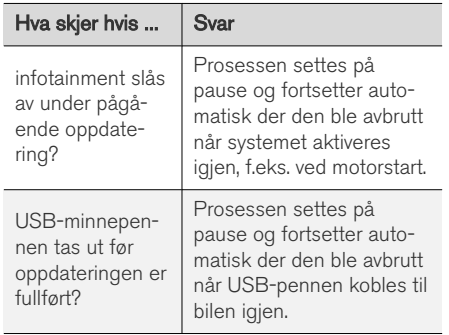

Hvis du vil ha mer informasjon, se Volvo Cars støtteside ([support.volvocars.com\)](http://support.volvocars.com), eller ta kontakt med en Volvo-forhandler.

## Relatert informasjon

- Oppdatere kart\* fra bil med internettilkobling (s. 25)
- [Kartoppdatering \(s. 22\)](#page-23-0)

## Oppdatere kart**\*** fra bil med internettilkobling

Når bilen er koblet til internett, kan kartene i navigasjonssystemet oppdateres<sup>21</sup>.

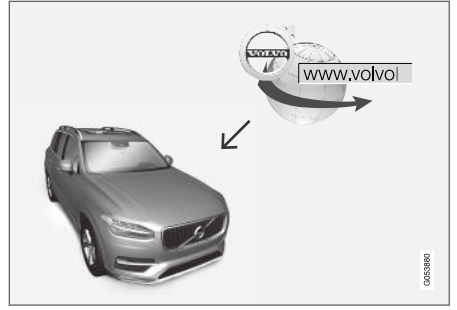

Prosessprinsipp for fjernoppdatering.

<sup>21</sup> Gjelder bare i enkelte land.

#### <span id="page-27-0"></span>**NAVIGERING**

 $|$ Bilen må være koblet til internett. Se instruksjoner i førerveiledningen.

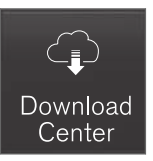

- 1. Trykk på Nedlastingssenter i appvinduet.
	- > Appen startes og ved Kart vises et tall som angir hvor mange kartoppdateringer det finnes for den angitte hjemmeregionen. Tallet er synlig til et nytt søk etter oppdateringer er gjort eller til oppdateringene er installert.
- 2. Trykk på Kart.
- 3. Trykk på Installere og deretter Bekreft.
	- > Installering av valgt kart/kartoppdatering begynner.

Hvis du vil ha mer informasjon, se Volvo Cars støtteside [\(support.volvocars.com](http://support.volvocars.com)), eller ta kontakt med en Volvo-forhandler.

## Automatisk oppdatering av kartdata

Automatisk oppdatering kan bare velges hvis funksjonen Bakgrunnskontroller for

programvareoppdat. er aktivert under Innstillinger  $\rightarrow$  System  $\rightarrow$  Nedlastingssenter.

- 1. Automatisk oppdatering av kartdata kan bare velges for hjemmeregionen. Hvis hjemmeregion ikke allerede er valgt - trykk nedpil for å utvide regionen.
	- > Detaljert kartinformasjon vises.
- 2. Trykk på Hjemmeregion.
- 3. Marker i ruten fir Auto-oppd.:.
	- > Når bilen er koblet til internett og det finnes tilgjengelig kartoppdatering, lastes den automatisk ned til bilen.

## Relatert informasjon

- Oppdatere kart\* [via datamaskin og USB](#page-25-0)  $(s. 24)$
- [Kartoppdatering \(s. 22\)](#page-23-0)

## Vanlige spørsmål om kartnavigering**\***

Her følger svar på noen vanlige spørsmål om navigeringen.

## Bilens posisjon på kartet er feil

Navigasjonssystemet viser bilens posisjon med en nøyaktighet på ca.20 meter(65 ft).

Ved kjøring på vei som løper parallelt med en annen vei, sikksakkveier, veier som ligger i flere plan og etter kjøring på en lang strekning uten tydelige svinger er det større sannsynlighet for feil.

Høye fjell, bygninger, tunneller, viadukter, plandelte veier osv. påvirker dessuten systemets mottak av GPS-signaler negativt, slik at nøyaktigheten ved beregning av bilens posisjon kan reduseres.

## Systemet beregner ikke alltid den raskeste/korteste veien

Ved beregningen av reiseruten, tar systemet hensyn til flere faktorer for å vise den teoretisk beste veien, blant annet veistrekning, veibredde, veiklasse, trafikktetthet og fartsgrenser. En førers erfaring og lokalkunnskap kan likevel føre til et mer effektivt veivalg.

#### <span id="page-28-0"></span>Systemet bruker f.eks. bomveier eller ferger selv om føreren har valgt å unngå slike alternativer

Ved beregning av reisevei over lengre avstander kan systemet av tekniske årsaker bare benytte større veier.

Dersom man har valgt å unngå betalingsveier og motorveier, unngås disse i størst mulig grad og benyttes bare dersom det ikke er andre rimelige alternativ.

## Bilens posisjon på kartet er feil etter transport

Hvis bilen har blitt transportert på for eksempel ferge eller tog, eller på en slik måte at mottak av satellittsignaler ikke har vært mulig, kan det ta opptil 5 minutter før bilens posisjon beregnes korrekt.

## Bilsymbolet oppfører seg ulogisk på skjermen etter dekkskift

I tillegg til satellittmottakeren bidrar også bilens hastighetsføler og en gyro til å beregne bilens aktuelle posisjon, hastighet og kjøreretning. Etter montering av reservehjul eller skift mellom sommer- og vinterdekk må systemet "lære seg" de nye hjulenes dimensjoner.

For at systemet skal fungere optimalt, anbefales derfor å kjøre en stund på veier med godt satellittmottak (fri sikt).

## Kartbildet stemmer ikke med virkeligheten

Nybygging og ombygging av veinettet, innføring av nye trafikkregler mm. skjer kontinuerlig og kartdatabasen er derfor ikke alltid komplett i alle situasjoner.

Derfor pågår hele tiden arbeid med å utvikle og oppdatere kartdata, så kontroller av og til om det er oppdateringer.

## Bilsymbolet på skjermen hopper framover eller snurrer rundt

Systemet kan behøve noen sekunder for å registrere bilens posisjon og bevegelse før du kjører av gårde.

Slå av både systemet og bilen. Start igjen, men stå stille en stund før du begynner å kjøre.

## Kartopplysningene er ikke oppdaterte

Se svaret under neste overskrift.

### Er den nyeste kartinformasjonen installert?

Kartdataene oppdateres og forbedres kontinuerlig. I forbindelse med oppdatering av kart via datamaskin og USB kan bilens gjeldende kartversjon vises. Kontroller kartversjonen i bilen, og sammenlign med kartversjonen som er tilgjengelig på Volvo Cars-supportsiden support.volvocars.com.

## Relatert informasjon

• [Kartoppdatering \(s. 22\)](#page-23-0)

## Lisensavtale for kartnavigasjon**\***

En lisens<sup>22</sup> er en avtale om å drive en viss virksomhet eller utnytte en annens rettighet på riktig måte, etter de angitte vilkårene i avtalen.

## LISENSAVTALE FOR SLUTTBRUKERE

VENNLIGST LES DENNE LISENSAVTALEN FOR SLUTTBRUKERE NØYE FØR DU TAR HERE-DATABASEN I BRUK.

### MERKNAD TIL BRUKEREN

DETTE ER EN LISENSAVTALE – OG IKKE EN AVTALE OM SALG – MELLOM DEG OG HERE EUROPE B.V. ("HERE") FOR DIN KOPI AV HERE NAVIGABLE MAP DATABASE, INKLUDERT TILKNYTTET DATAPROGRAMVARE, MEDIER OG FORKLARENDE TRYKT DOKLIMENTASJON UTGITT AV HERE (SAMLET KALT "DATABASEN"). VED Å BRUKE DATABASEN, GODTAR DU ALLE VILKÅRENE I DENNE LISENSAVTALEN FOR SLUTTBRUKERE ("AVTALEN"). HVIS DU IKKE GODTAR VILKÅRENE I DENNE AVTALEN, MÅ DU SNAREST SENDE DATABASEN OG ALLE ELEMENTER SOM FØLGER MED DEN TILBAKE TIL LEVERANDØREN FOR Å FÅ DEN REFUNDERT.

#### || EIERSKAP

Databasen samt opphavsretter og åndelige eiendomsrettigheter eller underliggende rettigheter i disse tilhører HERE eller deres rettighetsinnehavere. Mediene Databasen ligger på forblir HEREs og din leverandørs eiendom inntil du har betalt hele beløpet som tilfaller HERE og/eller din leverandør i overensstemmelse med denne Avtalen eller tilsvarende avtale(r) om levering av Databasen til deg.

#### TILDELING AV LISENS

HERE tildeler deg en lisens uten enerett for din personlige bruk av Databasen eller, hvis relevant, for intern bruk av den i ditt foretak. Denne lisensen omfatter ikke noen rett til å tildele underlisenser.

#### BRUKSBEGRENSNINGER

Databasens bruk er begrenset til det bestemte systemet den ble opprettet for. Unntatt i den utstrekning det eksplisitt tillates av de regelverk man er pålagt å forholde seg til (dvs. nasjonale lovverk basert på det europeiske programvaredirektivet (91/250) og Databasedirektivet (96/9)), har du ikke rett til å trekke ut eller gjøre ny bruk av vesentlige deler av innholdet i Databasen og heller ikke reprodusere, kopiere, endre, tilpasse, oversette, demontere eller dekompilere den eller ta fra hverandre programkoden i noen del av Databasen. Hvis du

ønsker å oppnå samspillinformasjon i den betydningen som fremgår av (de nasjonale lover basert på) det europeiske programvaredirektivet, skal du gi HERE rimelig anledning til å fremskaffe slik informasjon på fornuftige vilkår, inkludert priser, som skal fastsettes av HERE.

Databasen inneholder informasjon gitt under lisens til HERE fra tredjeparter og er underlagt leverandørens vilkår og opphavsrettsmeldinger som er fremsatt på følgende URL:

#### here.com/supplierterms

#### OVERFØRING AV LISENS

Du har ikke rett til å overføre Databasen til tredjeparter, unntatt når den er installert i det systemet den ble opprettet for eller når du selv ikke beholder noen kopi av Databasen og under forutsetning av at den du overfører den til godtar alle vilkår i denne Avtalen og bekrefter dette skriftlig til HERE. Sett med flere plater kan kun overføres eller selges som ett komplett sett slik det ble levert av HERE, og ikke som noe delsett av dette.

#### BEGRENSET GARANTI

HERE garanterer at, med forbehold for advarslene angitt nedenfor, over et tidsrom på 12 måneder etter at du har kjøpt din kopi av Databasen, vil denne i alt vesentlig ha den ytelse som fremgår av HEREs 'Kriterier for nøyaktighet og fullstendighet' i kraft på den datoen du kjøpte

Databasen. Disse kriteriene er tilgiengelige fra HERE på forespørsel. Skulle Databasen ikke gi den ytelsen som overensstemmer med denne begrensede garantien, skal HERE gjøre sitt beste innen rimelighetens grenser for å reparere eller skifte ut din uoverensstemmende kopi av Databasen. Hvis disse forsøkene ikke fører til at Databasen gir den ytelsen som tilsvarer garantiene i dette dokumentet, vil du ha valget mellom enten å motta en rimelig refusjon av beløpet du betalte for Databasen eller å oppheve denne Avtalen. Dette skal være HEREs fulle ansvar og ditt eneste rettsmiddel mot HERE. Med unntak av det som er uttrykkelig angitt i dette avsnittet, garanterer eller lover HERE intet i forbindelse med bruk av resultatene av bruken av Databasen hva angår dennes korrekthet, nøyaktighet, pålitelighet eller på annen måte. HERE garanterer ikke at Databasen er eller kommer til å være feilfri. Ingen muntlig eller skriftlig informasjon eller rådgivning gitt av HERE, din leverandør eller noen annen part skal anses å utgjøre en garanti eller på noen måte utvide omfanget av den begrensede garantien beskrevet ovenfor. Den begrensede garantien gitt i denne AVTALEN verken påvirker eller annullerer eventuelle lovfestede juridiske rettigheter du måtte ha under den juridiske garantien mot skjulte defekter.

Hvis du ikke kjøpte Databasen direkte fra HERE, kan du ha lovfestede rettigheter i forhold til den

<sup>22</sup> EULA = End User License Agreement

personen du kjøpte Databasen fra, i tillegg til de rettigheter HERE har gitt deg med dette dokumentet, i henhold til lovverket i din rettskrets. Ovenstående garanti fra HERE skal ikke påvirke slike lovfestede rettigheter og du skal ha rett til å gjøre dem gjeldende i tillegg til de garantirettigheter du har fått i dette dokumentet.

#### ANSVARSBEGRENSNING

Prisen på Databasen inkluderer ingen hensyntagen til overtagelse av erstatningsansvar for følgeskader, indirekte skader eller ubegrensede direkte skader som måtte oppstå i forbindelse med din bruk av Databasen. Følgelig skal HERE under ingen omstendigheter ha erstatningsansvar for noen følgeskader eller indirekte skader, inkludert uten begrensning tap av inntekt, data eller bruk, som måtte ramme deg eller en eventuell tredjepart som følge av bruken av Databasen, det være seg i kontraktsmessige eller ikke-kontraktsmessige forhold (uaktsomhet) eller basert på en garanti, selv om HERE er blitt informert om muligheten for et slikt skadeansvar. I alle fall er HEREs erstatningsansvar begrenset til prisen på din kopi av Databasen.

DEN BEGRENSEDE GARANTIEN OG ANSVARSFRASKRIVELSEN UTTRYKT I DENNE AVTALEN PÅVIRKER IKKE OG ER UTEN PREJUDISE FOR DINE LOVFESTEDE RETTIGHETER HVIS DU HAR KJØPT DATABASEN PÅ EN ANNEN MÅTE ENN VED EN FORRETNINGSTRANSAKSJON.

#### **ADVARSLER**

Databasen kan inneholde uriktig eller ufullstendig informasjon på grunn av tidsforløp, endrede omstendigheter, de anvendte kildenes art og karakteren av innsamlingen av omfattende geografiske data, som alle kan føre til ukorrekte resultater. Databasen inkluderer ikke og gir ikke informasjon om – blant annet – reisetid og vil kanskje ikke inkludere sikkerhet i nærmiljøet, lovhåndheving, nødhjelp, konstruksjonsarbeider, stengte veier og gater, veibanens fall eller stigning, brohøyde, vekt- eller andre begrensninger, vei- eller trafikkforhold, spesielle hendelser, avhengig av hvilken type navigasjonssystem du har.

#### GJELDENDE LOV

Denne avtalen skal rette seg etter lovene i rettskretsen der du bor på den datoen Databasen blir kjøpt. Skulle du på dette tidspunkt bo utenfor Den europeiske union eller Sveits, er det loven i den rettskretsen innenfor Den europeiske union eller Sveits hvor du kjøpte Databasen som kommer til anvendelse. I alle andre tilfeller, eller hvis den rettskrets hvor du kjøpte Databasen ikke kan defineres, skal loven i Nederland anvendes. De kompetente domstoler på ditt hjemsted på det tidspunkt du kjøpte Databasen skal ha domsmakt i eventuelle tvister som måtte oppstå på grunn av eller i forbindelse med denne avtalen, uten prejudise for HEREs rett til å reise krav mot deg på ditt den gang gjeldende hjemsted.

- [Kartoppdatering \(s. 22\)](#page-23-0)
- [Opphavsrett for kartnavigering](#page-31-0)\* (s. 30)

## <span id="page-31-0"></span>Opphavsrett for kartnavigering**\***

For informasjon om opphavsrett (© Copyright) – se avsnittet "Lisensavtale for kartnavigering".

- [Kartoppdatering \(s. 22\)](#page-23-0)
- [Lisensavtale for kartnavigasjon](#page-28-0)\* (s. 27)

# INDEKS

**State Controller** 

20, [21](#page-22-0)

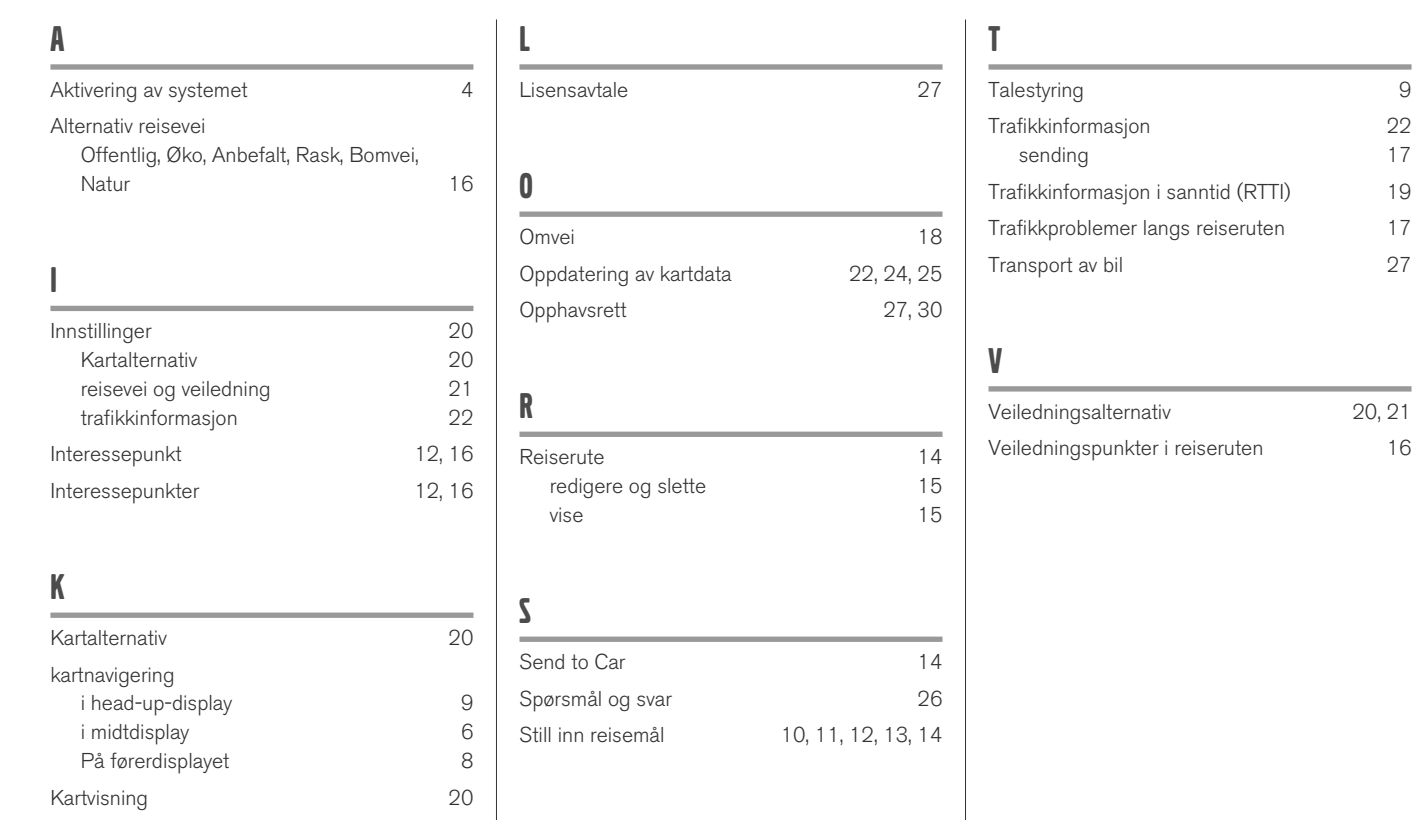

INDEKS

# VOLVO

TP 25385 (Norwegian), AT 1746, MY18, Copyright © 2000-2017 Volvo Car Corporation